## Turning off iCloud

If you have enabled iCloud on your INDOT issued iPad, you will need to follow the following instructions to disable that feature.

**NOTE: Enabling the iCloud on an INDOT issued mobile device is in direct violation of the IRUA which was signed upon issuance of the device.**

1. Locate and select the Settings icon on the device.

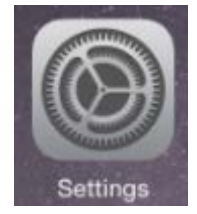

2. Locate and tap on iCloud in the left hand column and then tap on **Sign Out** on the lower right corner.

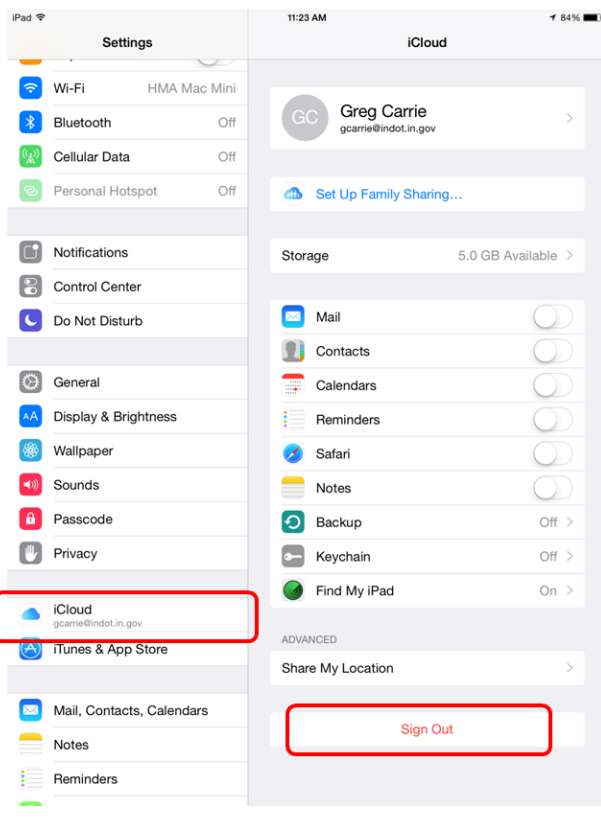

3. If **Find My iPad** is turned on (located on the right side) you will need to turn it off. Tap on **Find My iPad.**

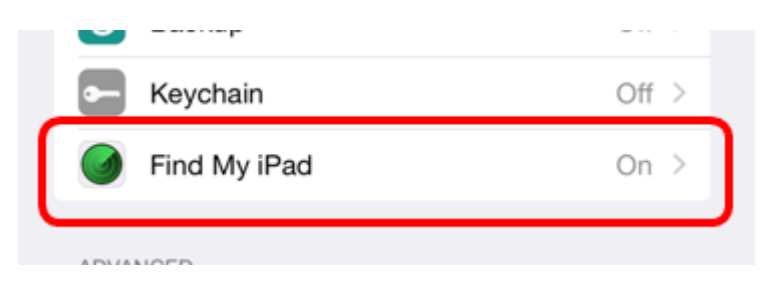

4. On the following screen, tap on the slider adjacent to Find My iPad.

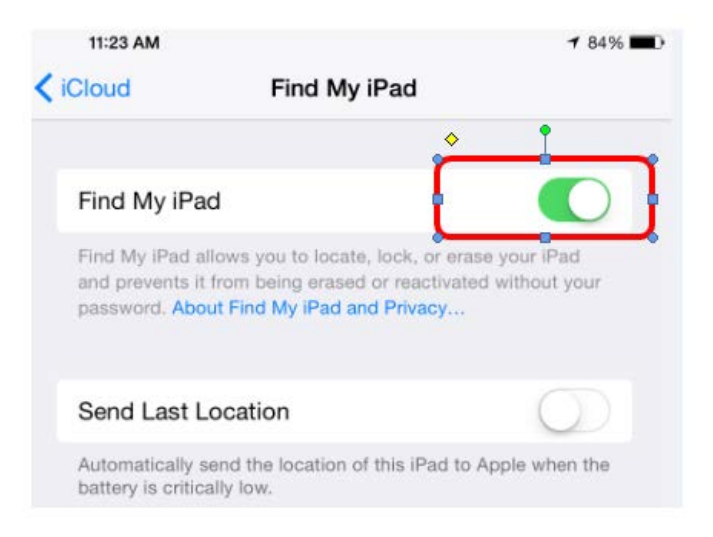

## 5. Enter your *Apple ID Password*

*Note: Your Apple ID Password was used when setting up your iPad. If you don't remember your Apple ID Password, you can retrieve it by using an internet connected computer and visiting [http://appleid.apple.com](http://appleid.apple.com/) and then using Manage your Apple ID*

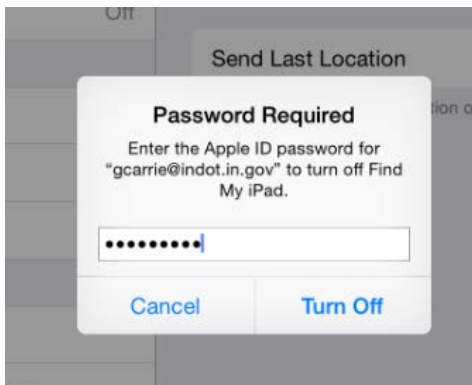

6. Once you have disabled Find My iPad, tap on <iCloud in the upper left hand corner of the dialog.

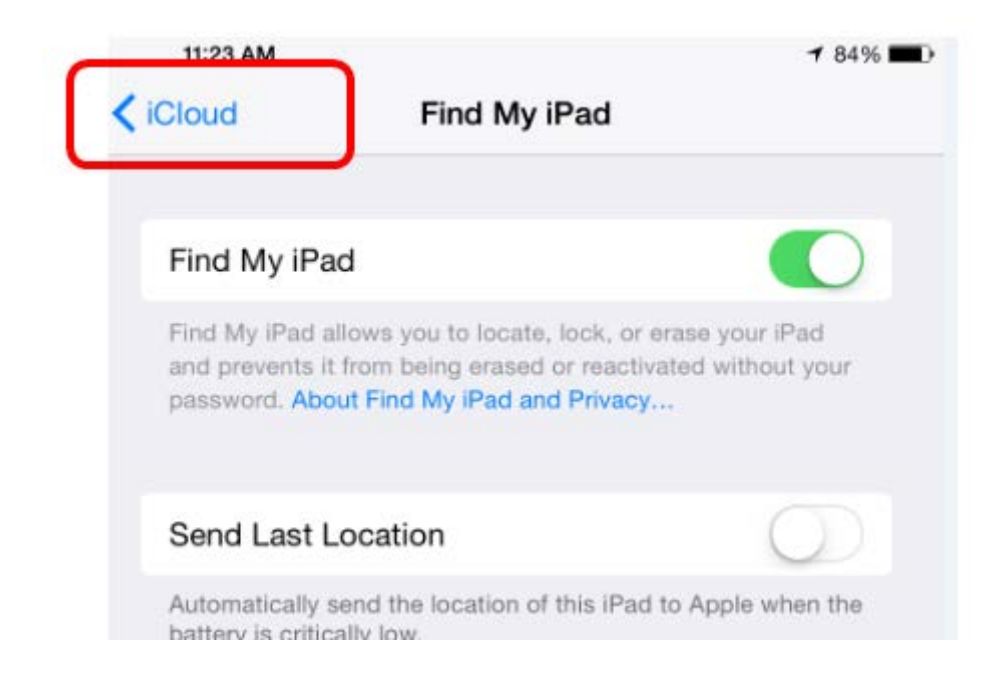

7. Tap on **Sign Out** in the bottom portion of the dialog.

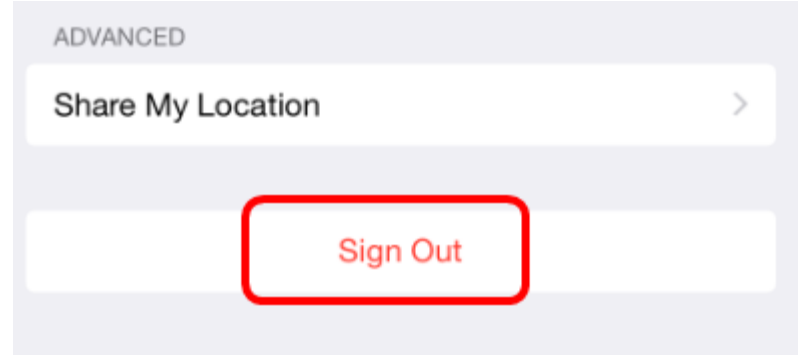

8. Tap on **Delete** in the Delete Account dialog.

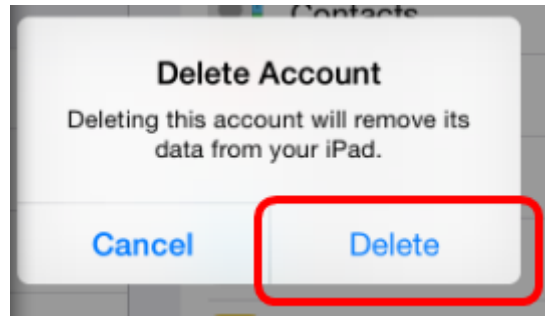

9. If you successfully deleted the iCloud account from the INDOT issued iPad, there should no longer be any information in the iCloud screen.

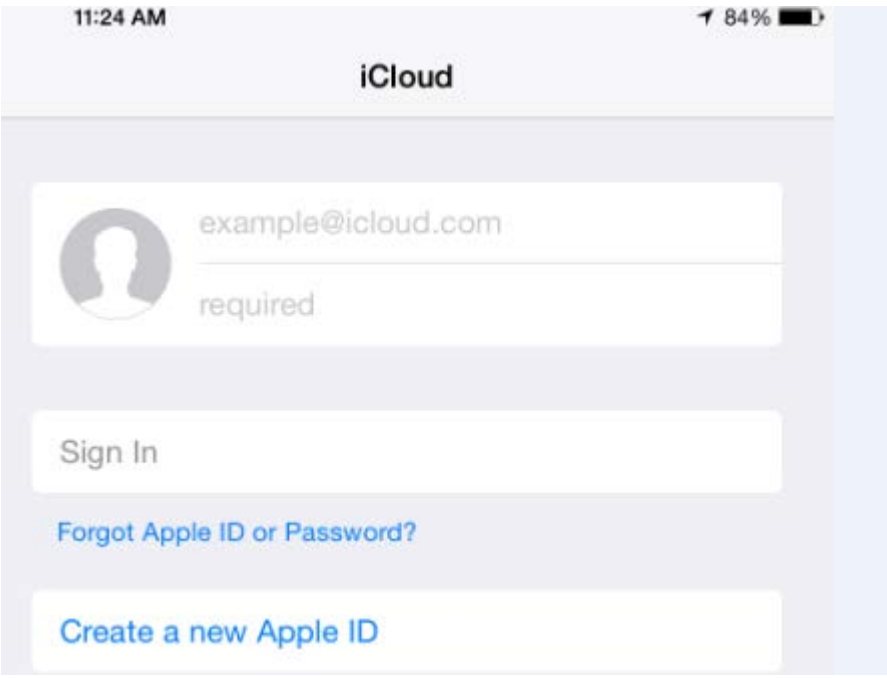

10. You are now back in compliance with the IRUA.